# Renovaciones y Reservas online

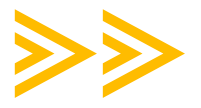

A través del **[CATÁLOGO](http://opac.villanueva.edu/opac/timeout.htm?dir=/opac)** de la biblioteca puedes renovar los préstamos que tienes y hacer reservas de libros que estén prestados.

### **CÓMO ACCEDER A NUESTRA CUENTA:**

En la [página web](https://biblioteca.villanueva.edu/) de la Biblioteca, debes seleccionar el apartado **Acceso Catálogo**, al pinchar te llevará directamente a él.

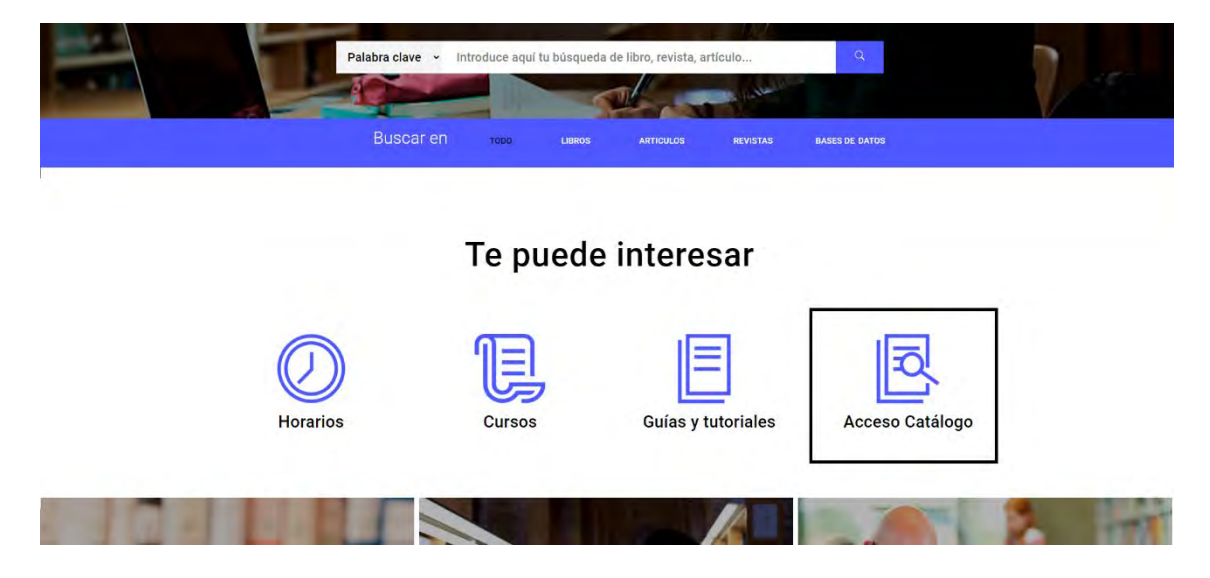

Introduce tu **usuario y contraseña del campus virtual**, en la parte superior derecha, sabrás que estás conectado porque arriba aparecerá tu nombre

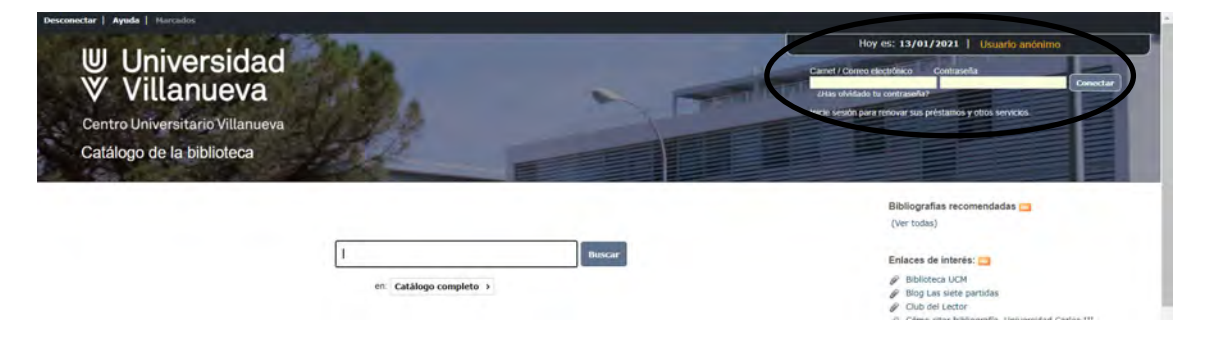

Pincha en la opción **Mi Biblioteca**, aparecerá una ficha con tus datos personales y la información de tus préstamos y/o reservas

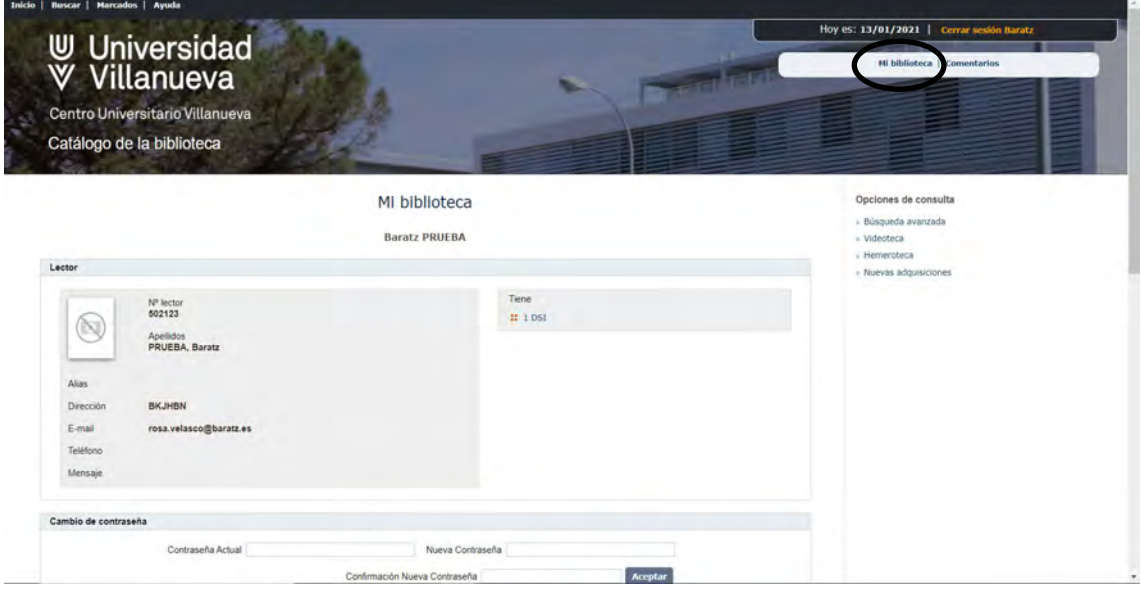

### **CÓMO RENOVAR LOS PRÉSTAMOS:**

Podrás renovar todos tus préstamos siempre y cuando no tengas el préstamo sobrepasado, una sanción o los libros estén reservados.

Pincha en la casilla **Renovar** de aquellos ejemplares que quieras renovar.

Esto lo podrás realizar el día en que vence el préstamo o el día anterior

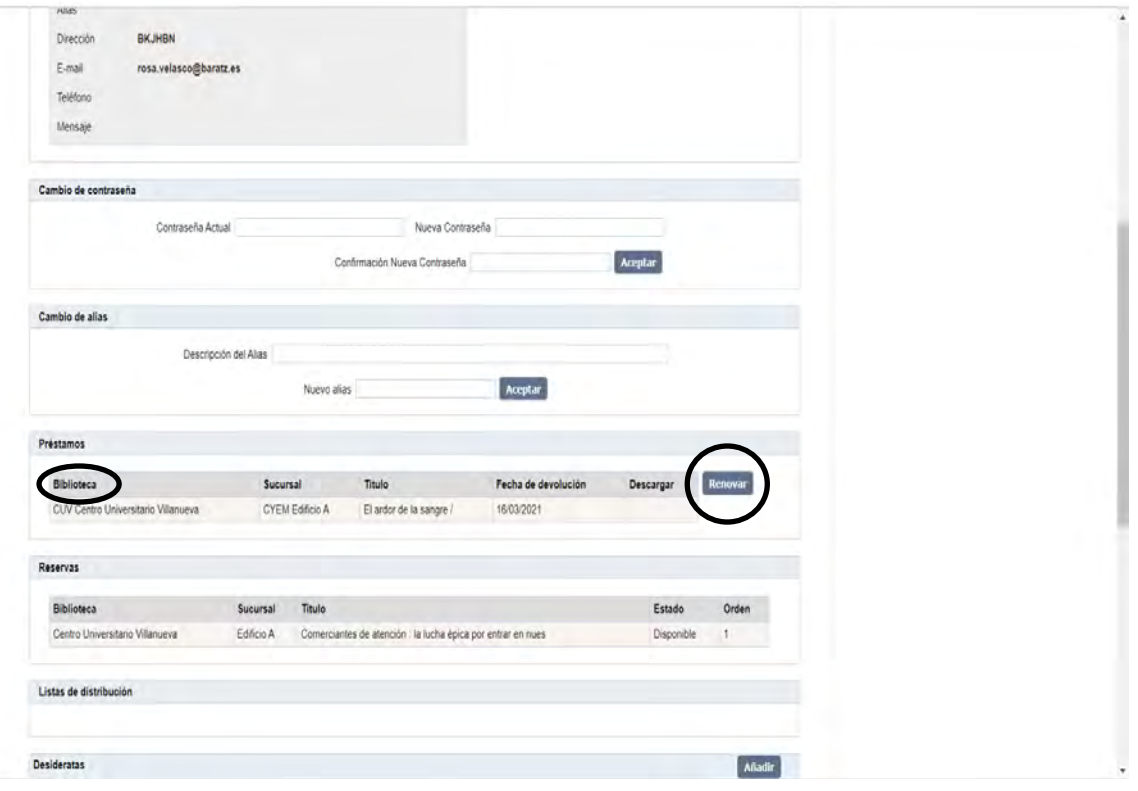

# **CÓMO HACER RESERVAS DE LIBROS:**

Busca el libro que quieras reservar a través de las **Opciones de consulta**

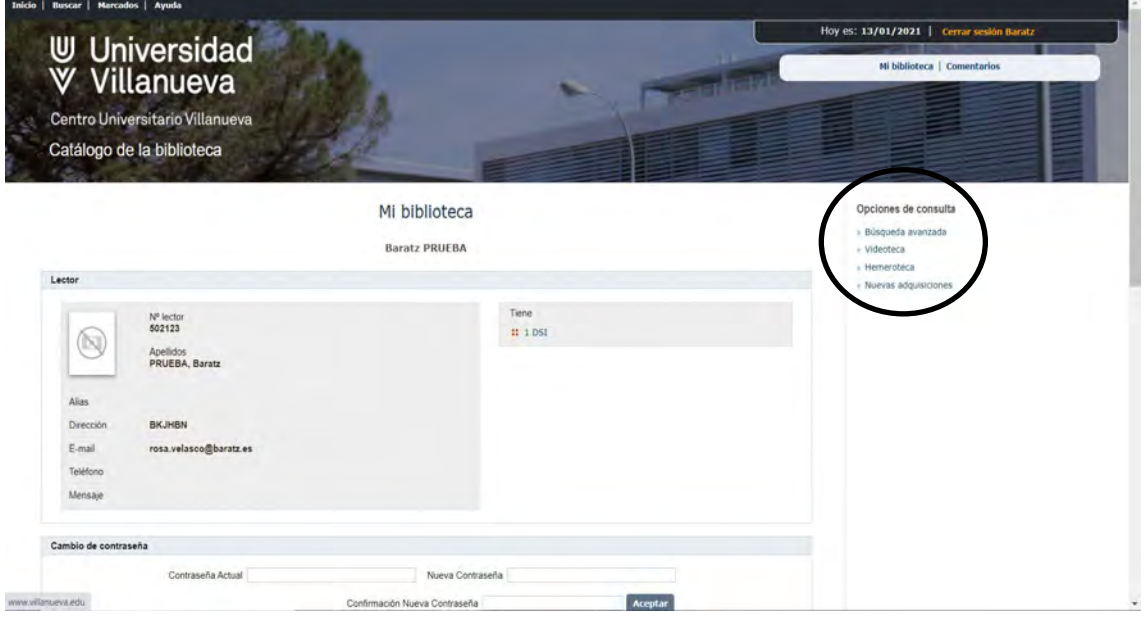

Una vez buscado el libro que te interesa, pincha en el botón **Reservar**

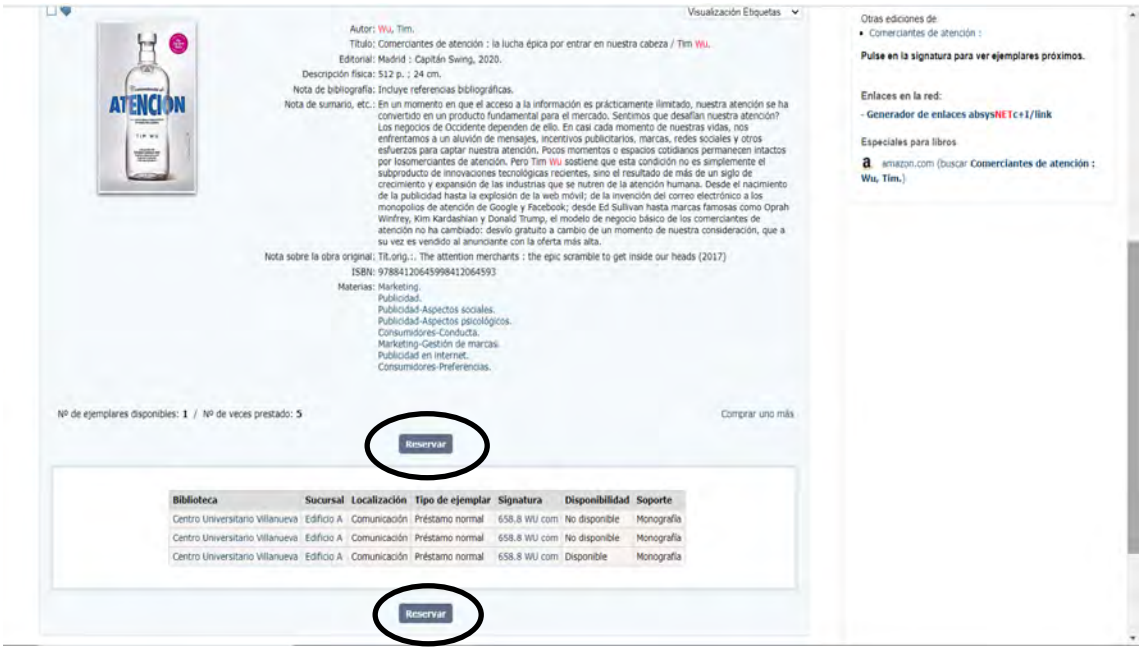

Marca la **casilla** de los ejemplares sobre los que quieres hacer la reserva y **confirma** la reserva.

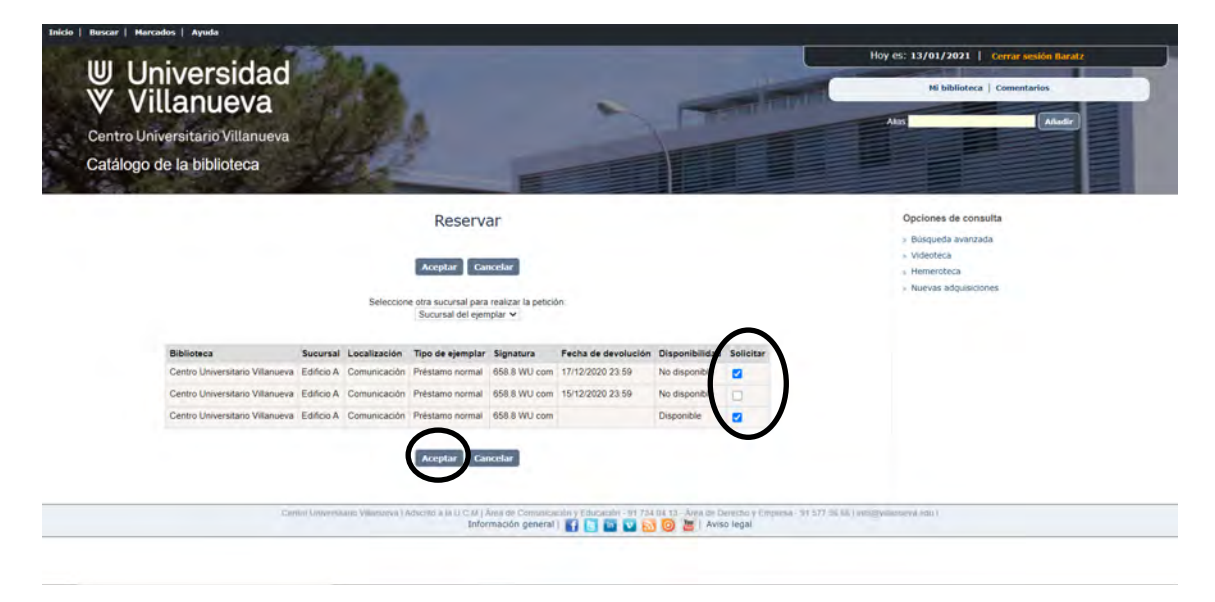

#### Con esto ya tienes **realizada la reserva**

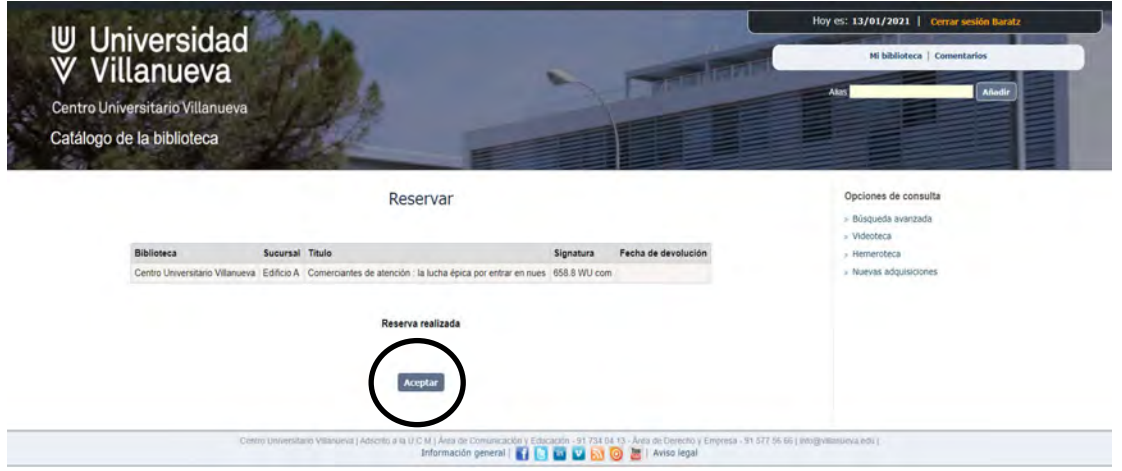